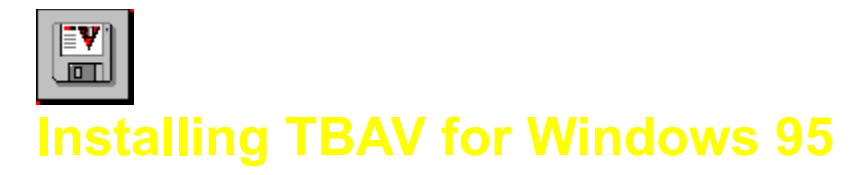

In this chapter, you are informed how to install TBAV for Windows 95. Topics covered in this chapter are, amongst others, system requirements, setup of TBAV for Windows 95, custom configuration of TBAV for Windows 95 and system maintenance.

Please select one of the following topics:

## **System requirements**

**Setup of TBAV for Windows 95**

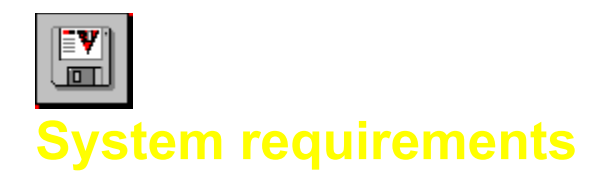

TBAV for Windows 95 requires the following:

- An IBM compatible PC, with a 80486 microprocessor or better.
- Microsoft Windows 95, preferably build 347 or higher.
- At least four megabytes of internal memory and two megabytes of free disk space.

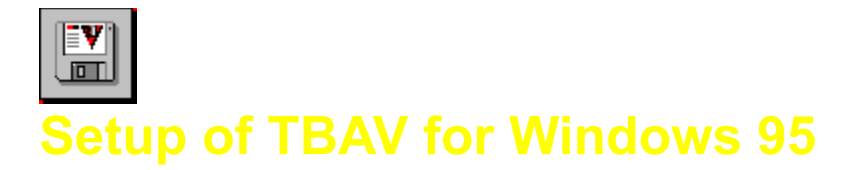

The TBAV for Windows 95 distribution disk or CD-ROM contains a Windows 95-based installation program, which you should use to install the TBAV for Windows 95 files to the hard disk.

## *Running the Installation (Setup) Program*

To install TBAV for Windows 95, follow these steps:

- 1. Insert the TBAV for Windows 95 installation disk in your floppy drive, or insert the CD-Rom in your CD-Rom drive.
- 2. Launch the Windows 95 Control Panel application by pressing the Windows 95 `Start' button, toggling to the `Settings' item and selecting `Control Panel'. Next, double-click the `Add/Remove programs' item in Control Panel and press the 'Install' button.

OR:

- 2. Click the Start button in the Windows 95 taskbar and then select Run. The Run dialog box appears.
- 3. Depending upon the disk drive you are using, type the following command in the Open box: d:\SETUP.EXE

where d is the drive that contains the diskette or CD-Rom with TBAV for Windows 95

After a few seconds the following window appears:

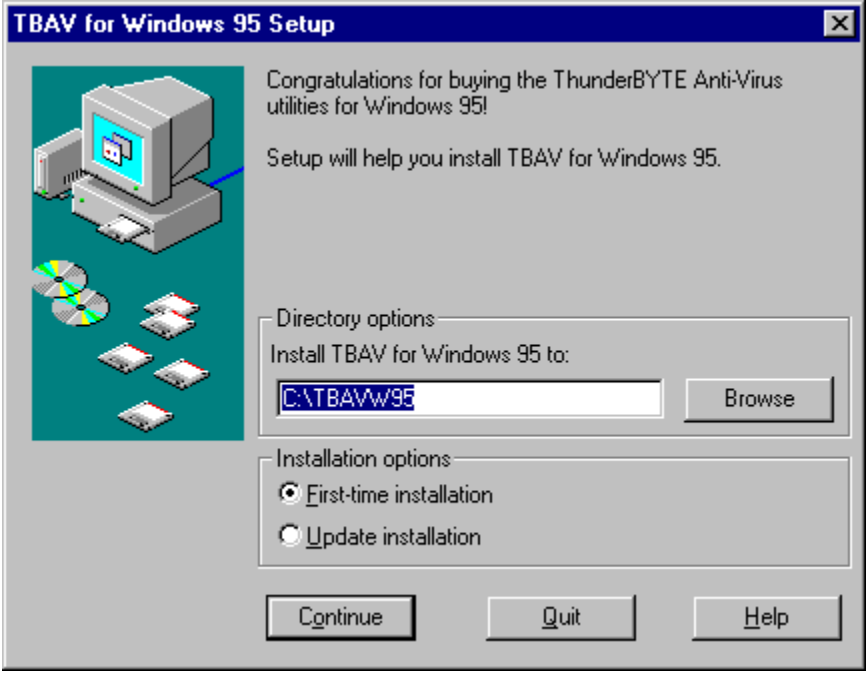

This window contains three parts. At the top of the window is the welcome message. Below that, you will find the installation options, grouped into two boxes. The purpose of the installation options will

become clear as you continue the installation.You can use the topmost group of the installation options of the installation programs window to specify the destination directory. If you install TBAV for the first time, you should select the First time installation option. You should use the Update option only if you already installed TBAV for Windows 95, and you want to upgrade the existing installation. In the sequel we assume you are installing TBAV for Windows 95 for the first time.

- 4. The Install to: edit control specifies the directory where you want to install TBAV.for Windows 95 You will probably want to accept the default, but you can change it if you wish.
- 5. After selecting the options, start the installation by clicking the Continue button. Setup now begins copying files to your hard disk, displaying the name of the source file together with the name of the destination file. You will notice a progress bar going from 0% to 100% to indicate the installation status.

NOTE: Alternately, if you want to abort the installation procedure, select the Quit button.

- 6. Next, a dialog box will show up. In this dialog, you will be told that the Setup program will execute TbSetup in order to generate or update the fingerprint information of the TBAV for Windows 95 executable files. When TbSetup has finished, the installation program will launch TbScan, to search your harddisk for possible virus infections. After execution of TbScan, the TbSetup module will be executed again, but now to calculate fingerprint information of all programs residing on your harddisk. Select the OK button in the dialog box to start the TbSetup/TbScan/TbSetup procedure.
- 7. Select the Ok button in the dialog box that appears next to complete the installation.

## **You have now successfully installed TBAV for Windows 95!**

Select this button if you have never installed ThunderBYTE Anti-Virus for Windows 95 before. If this button is selected, the Setup program will perform a First Time Installation.

Select this button if you have installed ThunderBYTE Anti-Virus for Windows 95 before, and want to upgrade the current version.

Select this button to install ThunderBYTE Anti-Virus in its most standard way.

Select this button to customize the settings of ThunderBYTE Anti-Virus for Windows 95. You will be asked, for example, if the "Path=" statement in your AutoExec.Bat should be adjusted, which resident programs to install, etc.

With these controls you can specify the source path of ThunderBYTE Anti-Virus for Windows 95.

With these controls you can specify where to install ThunderBYTE Anti-Virus for Windows 95.